## USER MANUAL TO ACCESS NIC WebVPN FOR e-OFFICE

The following steps need to be followed to make use of WebVPN to access e-office application conveniently.

- 1. Please type the URL https://saccess.nic.in (s[ecure] access) in the address of a browser.
- 2. Login using registered email address / e-Office ID as username including @domain. e.g.  $\frac{\text{abcd}(a)\text{aiims.gov.in}}{\text{and password}}$  (password is the same as the e-Office account password)

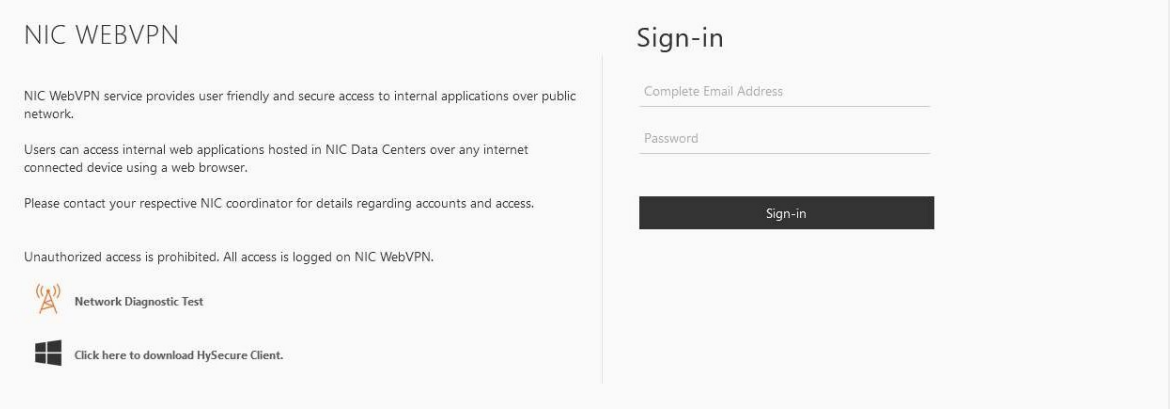

3. Select SMS OTP in the Mobile Token Registration window.

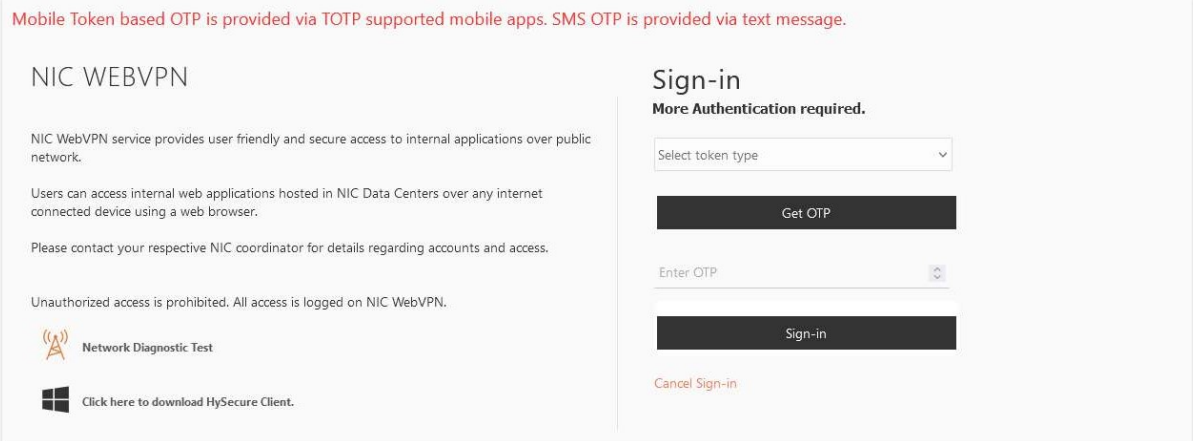

- 4. Enter the SMS OTP received and press Next button.
- 5. Select eOffice AIIMS under Remote Applications.

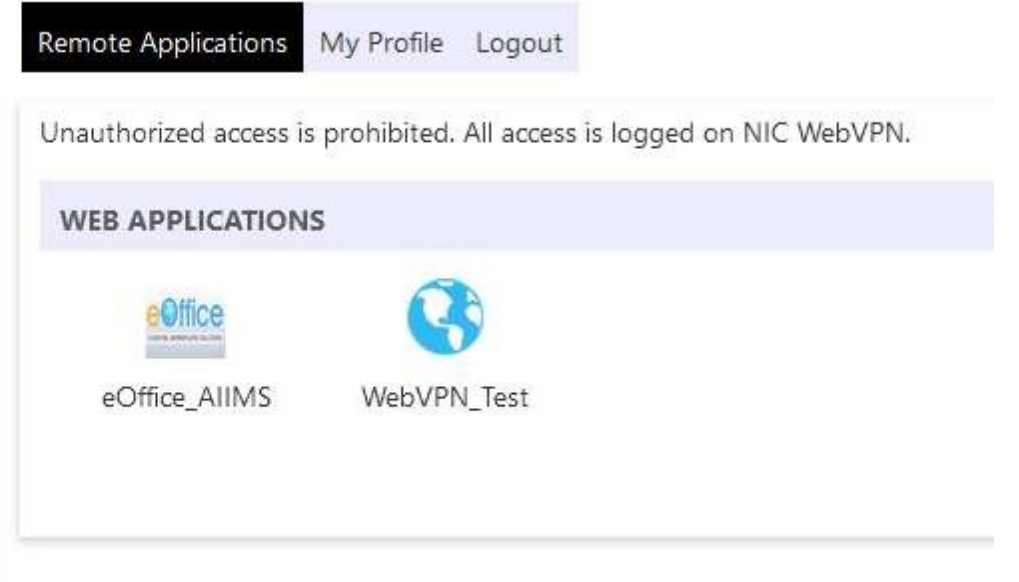

6. The Parichay page will be displayed. Enter your e-office credentials to access e-Office

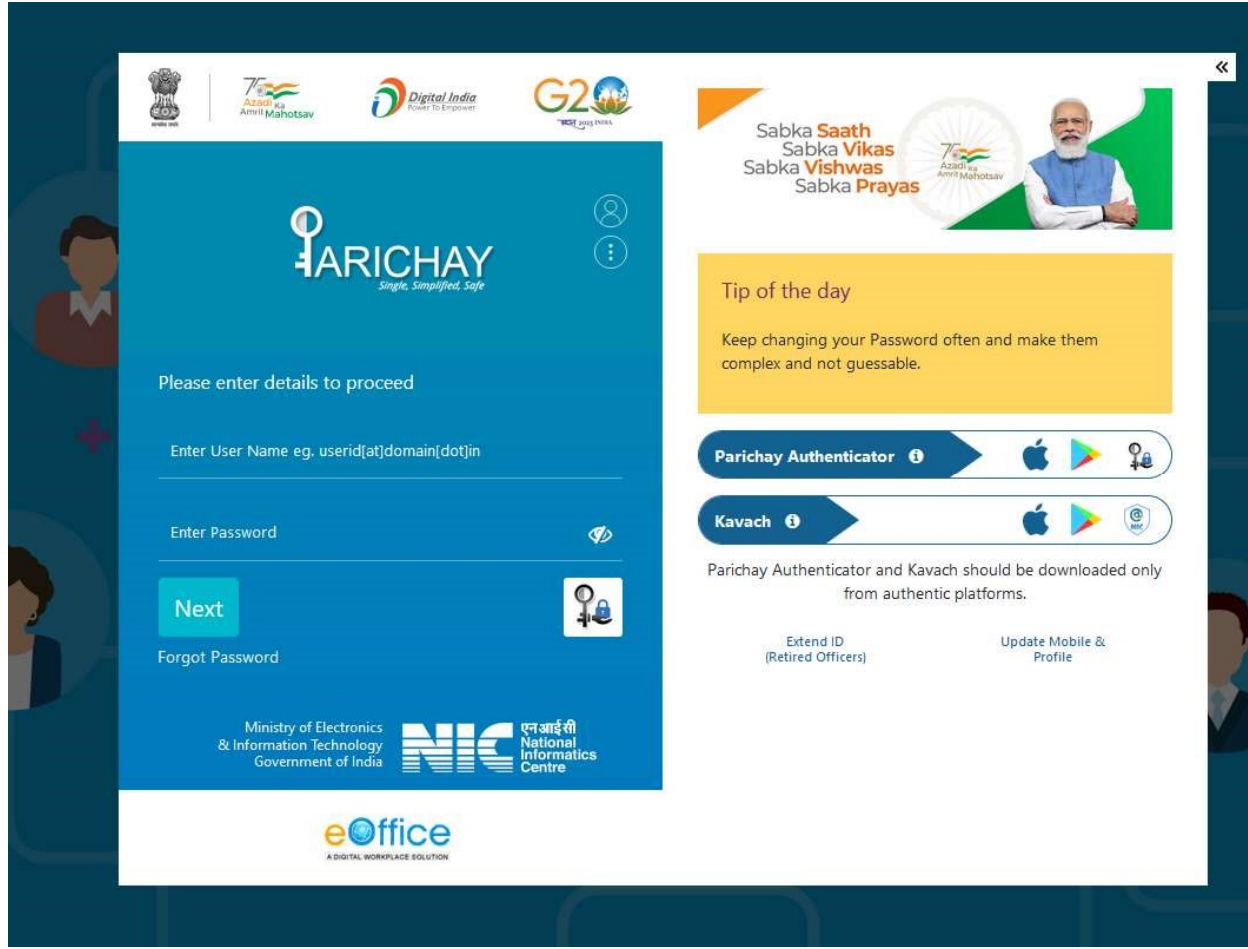